# **Colégio Yeshua**

### **Educação com Responsabilidade**

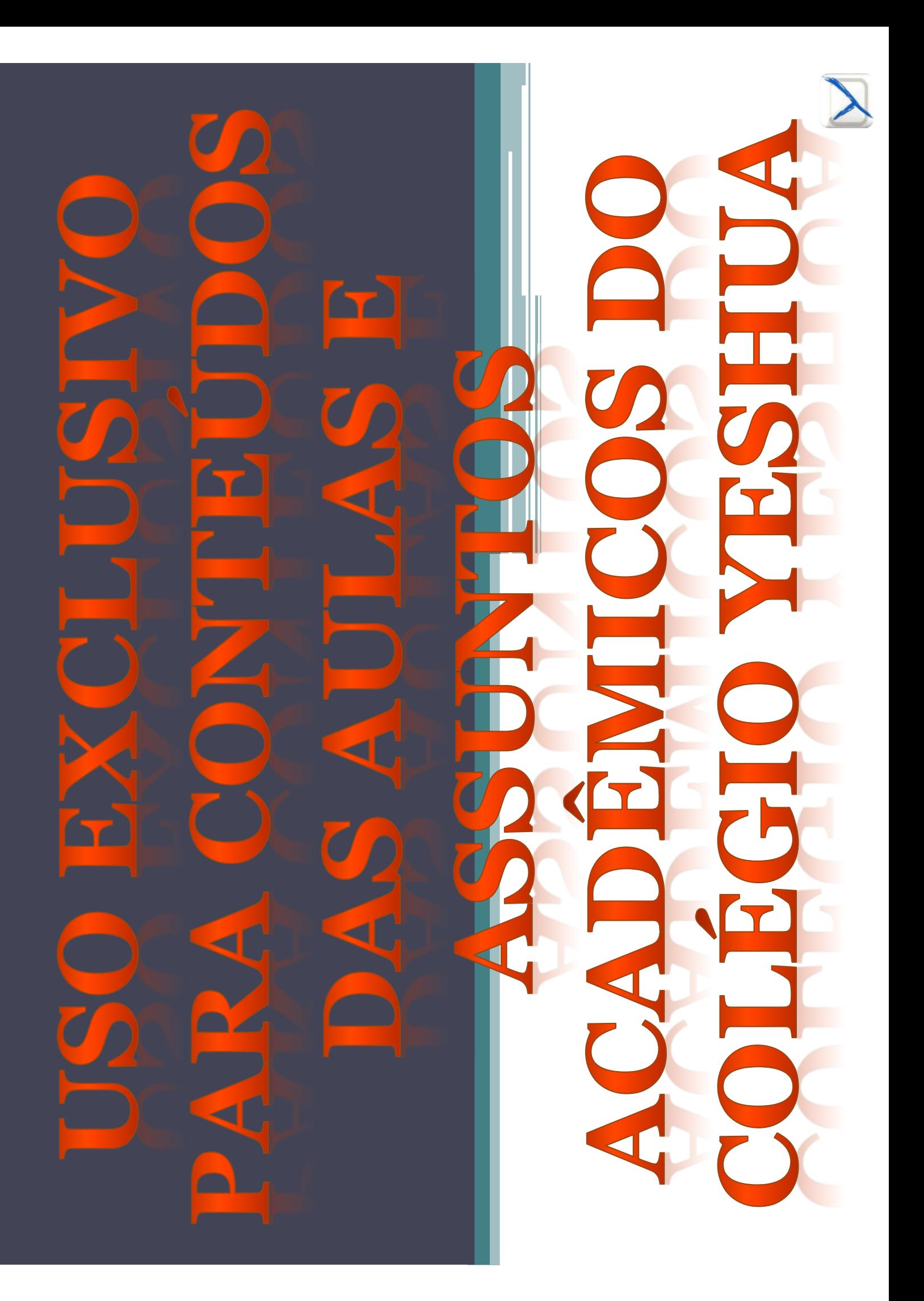

#### **Bem-vindo ao Office 365**

Caros alunos, <sup>é</sup> com imenso prazer que <sup>o</sup> Colégio Yeshua reafirma o seu<br>compromisso\_em\_levar\_"Educação\_com compromisso em levar "Educação com<br>Responsabilidade" assim-fortalecendo.os Responsabilidade", assim fortalecendo os laços com toda <sup>a</sup> comunidade escolar. Com o objetivo de contribuir com uma<br>escolarização sólida, perpétua e também escolarização sólida, perpétua <sup>e</sup> também pensando no bem-estar de todos, pois somos parceiros nesse momento de mudanças, continuaremos <sup>a</sup> unir forças usando todos os recursos <sup>e</sup> ferramentas disponíveis para que <sup>o</sup> processo de aprendizagem continue, não importando<br>os desafios que enfrentamos os desafios que enfrentamos.

<sup>O</sup> Colégio Yeshua disponibiliza <sup>o</sup> pacote Office 365 para os nossos<br>estudantes do Ensino estudantes do Ensino<br>Eundamental II e do Ensino Fundamental II <sup>e</sup> do Ensino Médio, como também para os responsáveis. Todos terão acesso<br>aos recursos tecnológicos aos recursos tecnológicos<br>disponíveis na plataforma Office disponíveis na plataforma Office<br>265 - Acreditamos que juntos 365. Acreditamos que juntos faremos um bom uso desta ferramenta.

Office 365

lo ≂

**×目** 

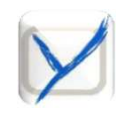

# **Colégio YeshuaMicrosoft Teams**

# NAVEGADOR WEB COMPUTADOR

#### **Aula no Microsoft Teams**

• Este <sup>é</sup> um guia para ajudar os alunos <sup>e</sup> responsáveis do Colégio Yeshua <sup>a</sup> se conectarem às aulas de videochamada (Lives) pré-agendadas pelos seus professores, no ensino de modalidade <sup>a</sup> distância durante <sup>a</sup>

## pandemia da Covid-19.<br>**Passo 1 – Acesso ao portal**

- \*Acesse <sup>o</sup> site do colégio no endereço: **www.colegioyeshua.com.br**
- \*Clique no menu **SERVIÇOS**

#### $*$  Clique no link **acesse a LIVE aqui**

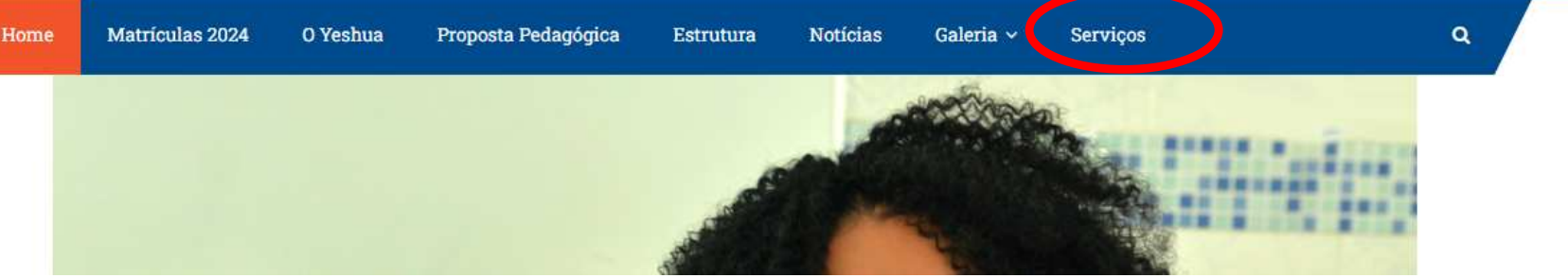

#### Passo 2 – Usuário e Senha

\*Digite seu usuário informado pela secretaria do Colégio Yeshua (exemplo) : *usuário***@aluno.colegioyeshua.com.br**

\*Digite sua senha informada pela secretaria do Colégio Yeshua.

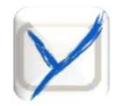

#### **Aula no Microsoft Teams**Passo 2 – Usuário e Senha

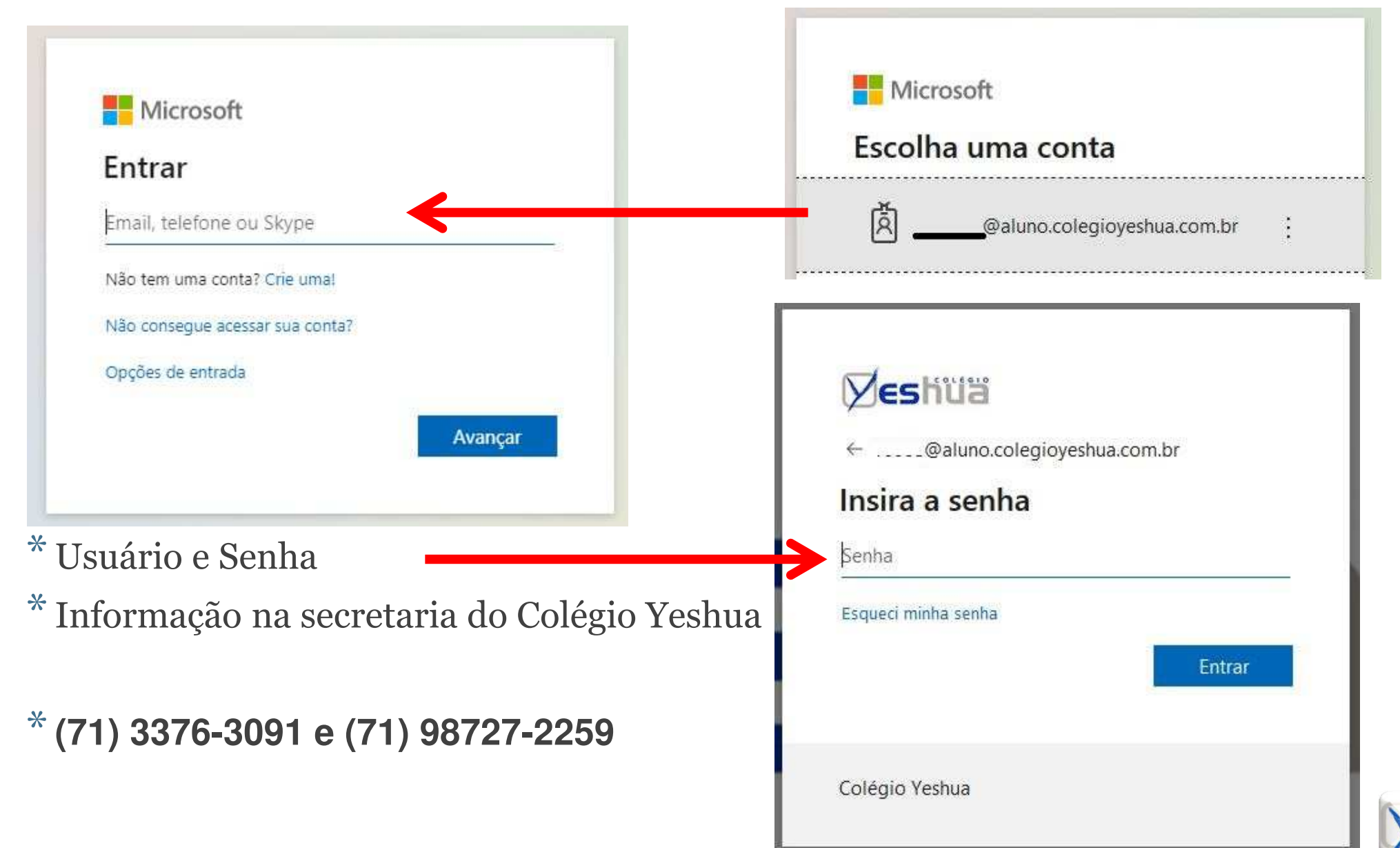

#### **Aula no Microsoft Teams**Passo  $2.1 - ACESSO$

#### Microsoft Teams

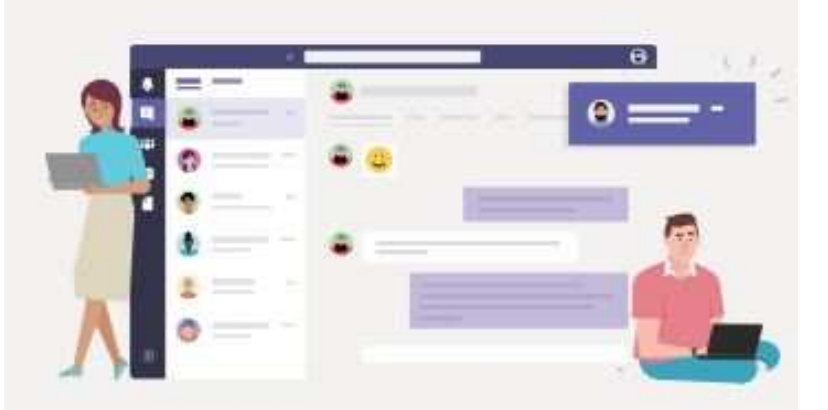

Baixe o aplicativo para desktop Teams e fique conectado.

Obtenha o aplicativo para Windows

Em vez disso, use o aplicativo web

- Ao fazer <sup>o</sup> acesso, pode ser que apareça <sup>a</sup> tela ao lado. Basta clicar na opção (Em vez disso, use <sup>o</sup> aplicativo web).
- • <sup>O</sup> Microsoft Teams também oferece <sup>a</sup> possibilidade de instalar <sup>o</sup> aplicativo para computador.

**Em vez disso, use o aplicativo web.**

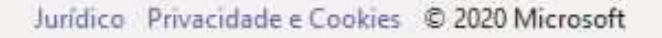

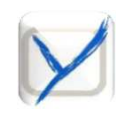

#### **Aula no Microsoft Teams**Passo 3 – Página Inicial

• Na página inicial do Teams, <sup>o</sup> aluno vai encontrar as turmas que também podem aparecer na lateral esquerda da tela do computador ou notebook.<br>Para entrar na sala e ter acesso às postagens e materiais disponibilizados Para entrar na sala e ter acesso às postagens e materiais disponibilizados.

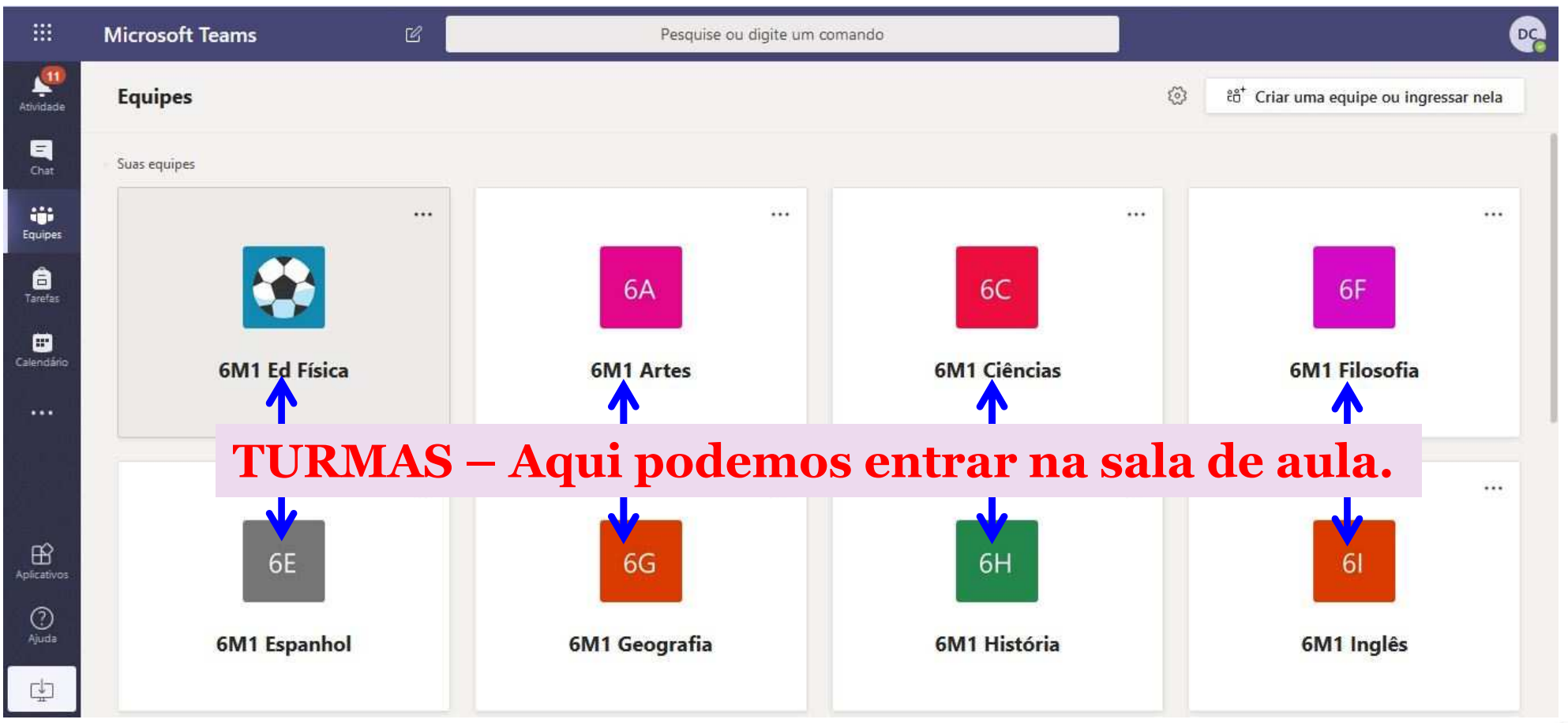

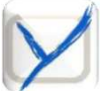

#### **Aula no Microsoft Teams**Passo 3 – Página Inicial

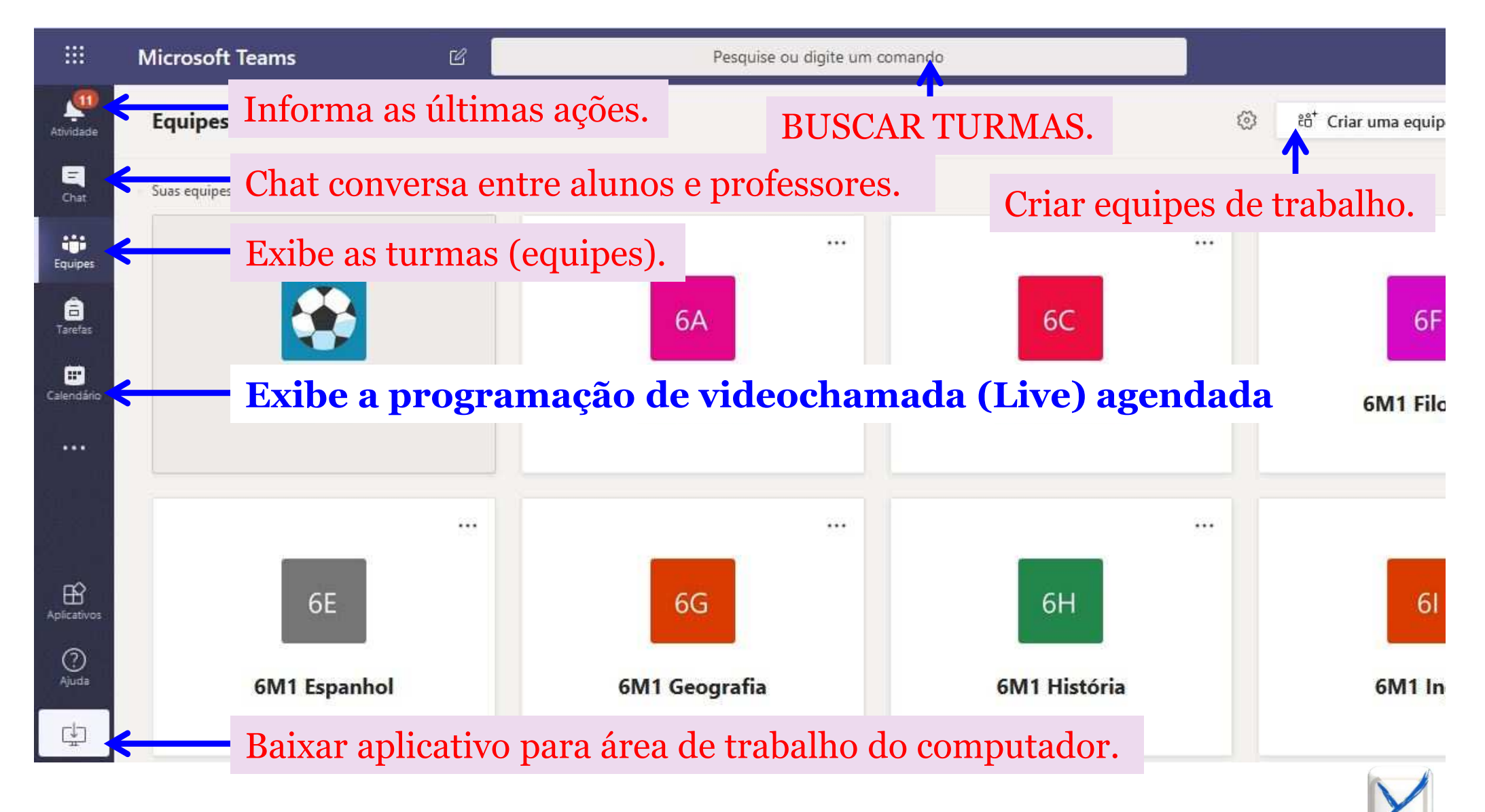

#### **Aula no Microsoft Teams**Passo 4 – Dentro da turma

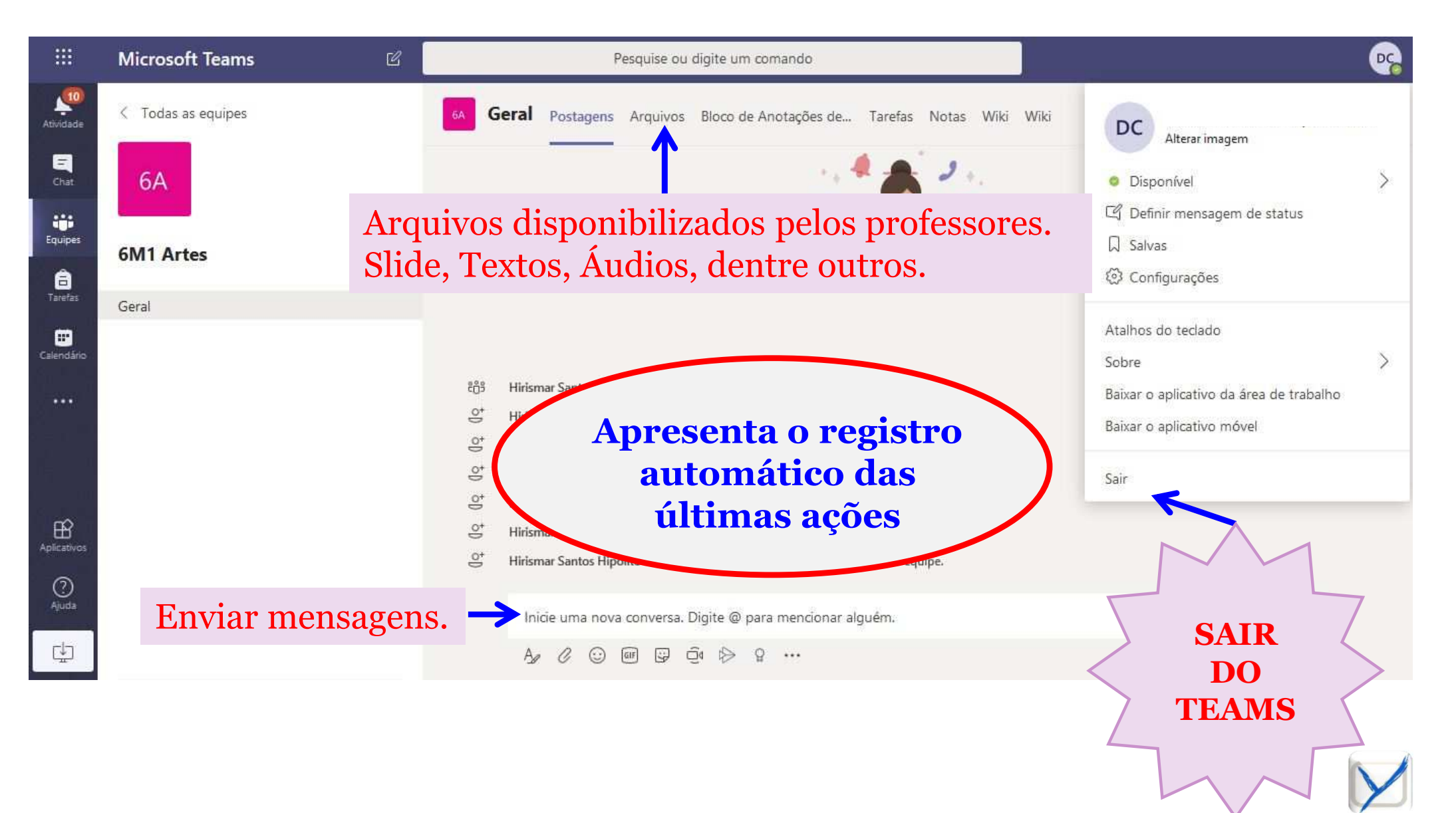

#### **Aula no Microsoft Teams**Passo 5 – Calendário

- Na guia calendário do TEAMS, <sup>o</sup> aluno vai encontrar <sup>o</sup> agendamento da videochamada (Live) agendada para cada dia.
- $\bullet$ Automaticamente, <sup>o</sup> Teams envia um e-mail com aviso da aula agendada.

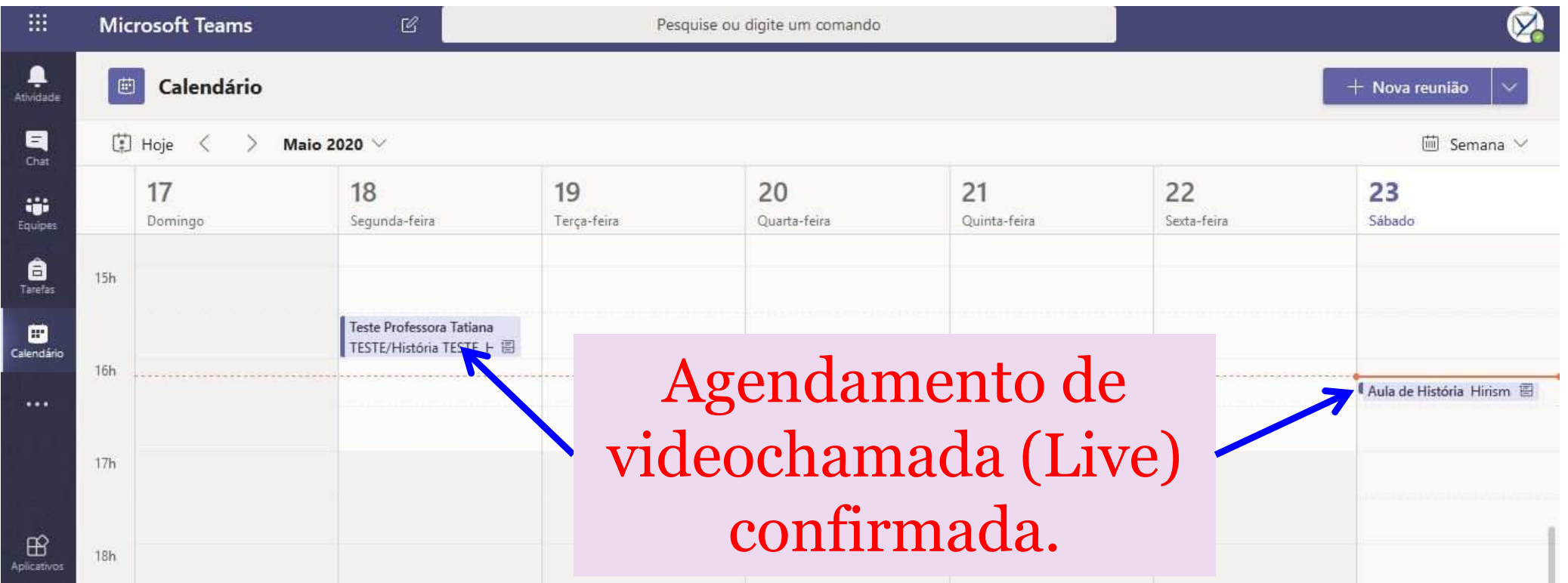

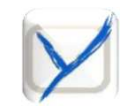

## **Aula no Microsoft Teams**

### Passo 6 – LIVE/Reunião agendada

- • Para acessar <sup>a</sup> videochamada (Live), busque no calendário <sup>o</sup> agendamento do dia, <sup>e</sup> após encontrar, clique em (**INGRESSAR**).
- •Automaticamente, o Teams envia um e-mail com aviso da aula agendada.

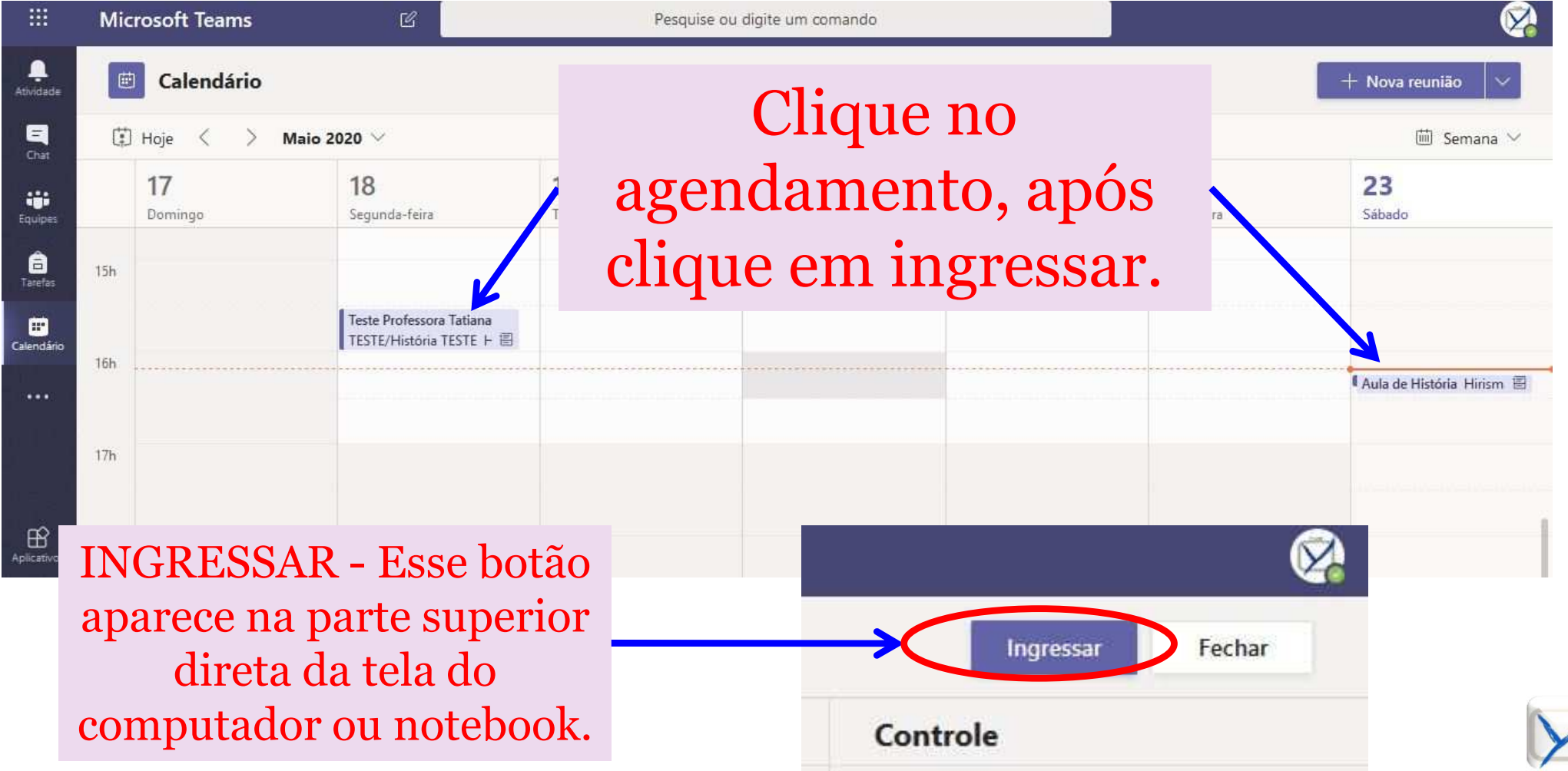

#### **Aula no Microsoft Teams**

#### Passo 7 – Ingressar

• <sup>A</sup> videochamada (Live) pode ser acessada através da sala de aul a(equipe), pois no horário da <u>videochamada (Live)</u> aparece a mensagem<br>"REIINIÃO ACORA" apenas necessitando clicar em (INCRESSAR)  $\textbf{F}\in\mathcal{F}^{\infty}$  **REUNIÃO AGORA**" apenas necessitando clicar em (**INGRESSAR**).

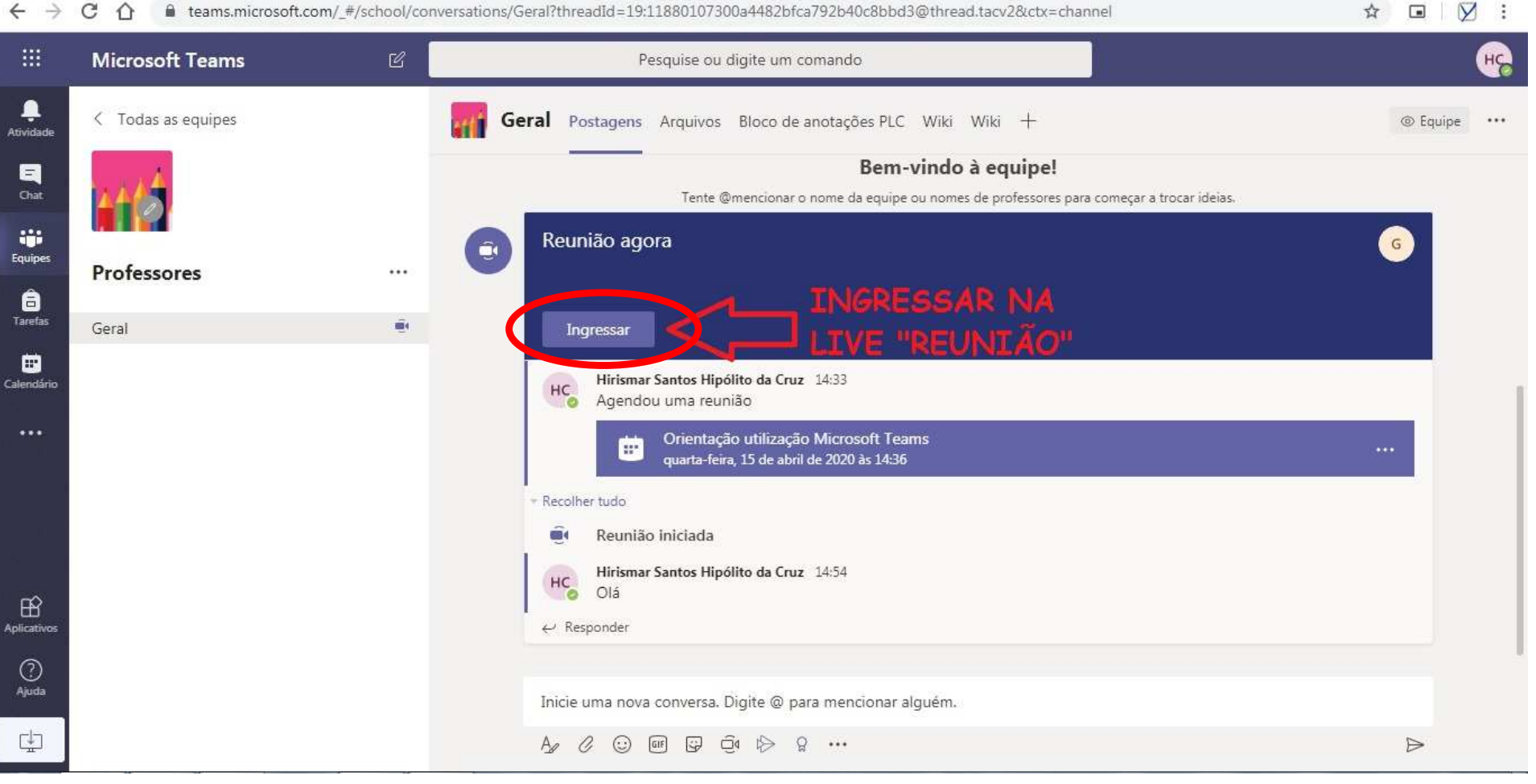

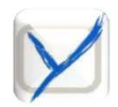

#### **Aula no Microsoft Teams**Passo 8 – Office 365 (e-mail)

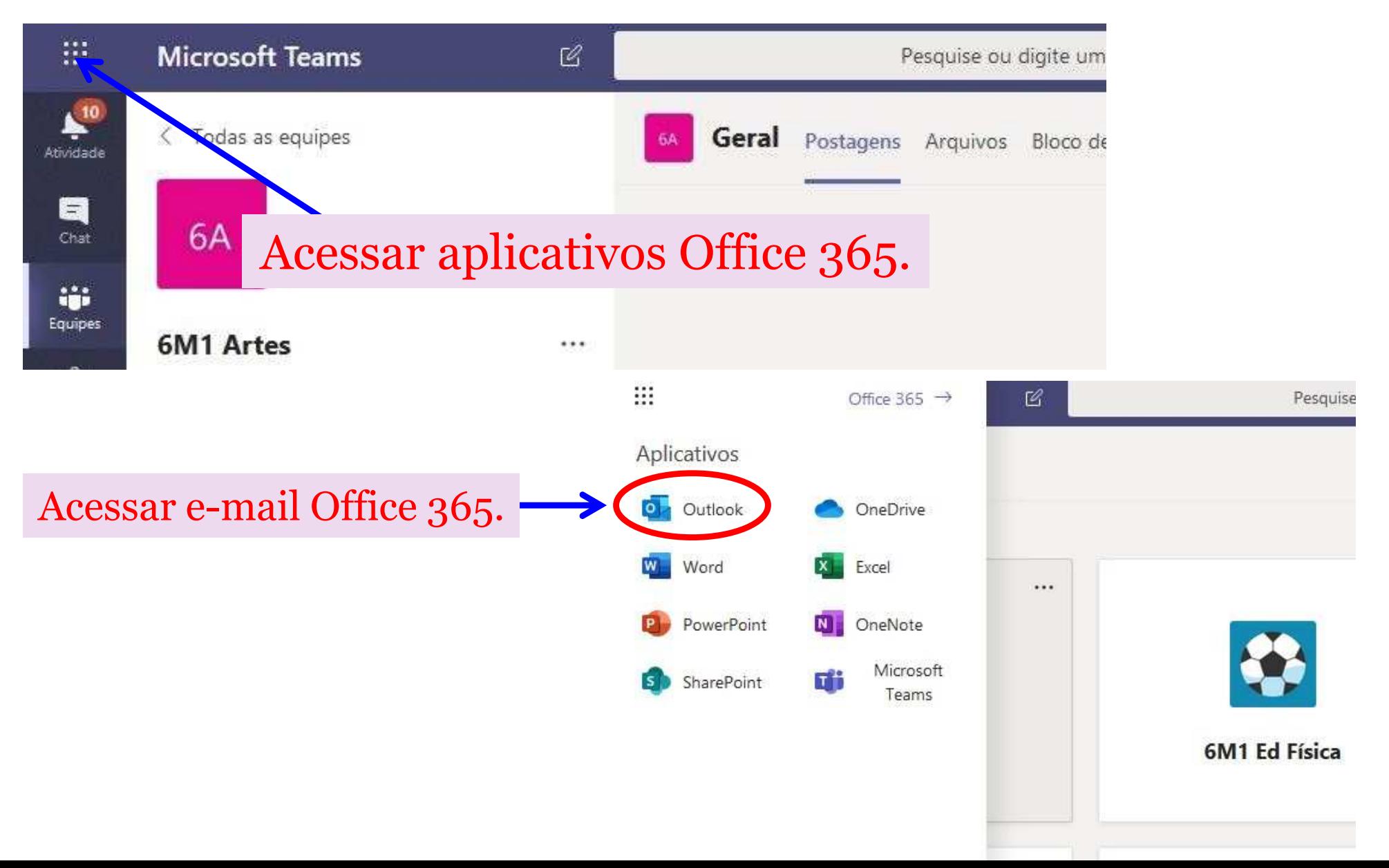

# **Colégio YeshuaMicrosoft Teams**

## APLICATIVO CELULAR & TABLET

#### **Aula no Microsoft Teams**

• Este <sup>é</sup> um guia para ajudar os alunos <sup>e</sup> responsáveis do Colégio Yeshua <sup>a</sup> se conectarem às aulas de videochamada (Lives) pré-agendadas pelos seus professores, no ensino de modalidade <sup>a</sup> distância durante <sup>a</sup>

## pandemia da Covid-19.<br>Passo 1 — Instale o Aplicativo Microsoft Teams

\*Acesse <sup>a</sup> loja de aplicativo (App) do seu dispositivo (telefone ou tablet) <sup>e</sup> faça <sup>a</sup> instalação do aplicativo **Microsoft Teams**

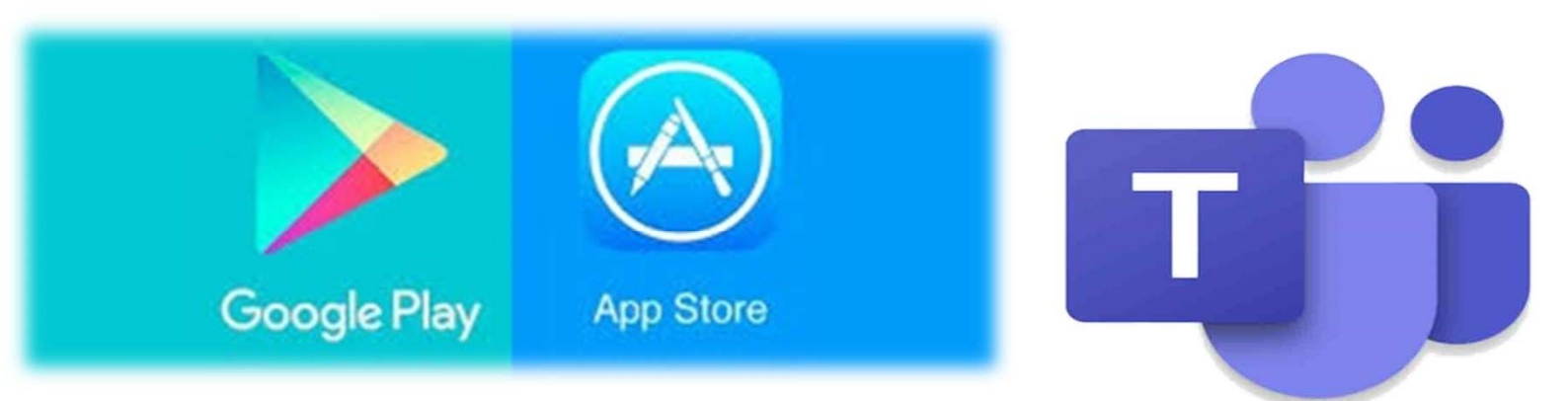

\*Após instalado clique no ícone do aplicativo do Teams para abrir \*Clique em (ENTRAR)

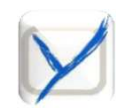

#### **Aula no Microsoft Teams**Passo 2 – Usuário e Senha

\*Digite seu usuário informado pela secretaria do Colégio Yeshua (exemplo) : *usuário***@aluno.colegioyeshua.com.br**

\*Digite sua senha informada pela secretaria do Colégio Yeshua.

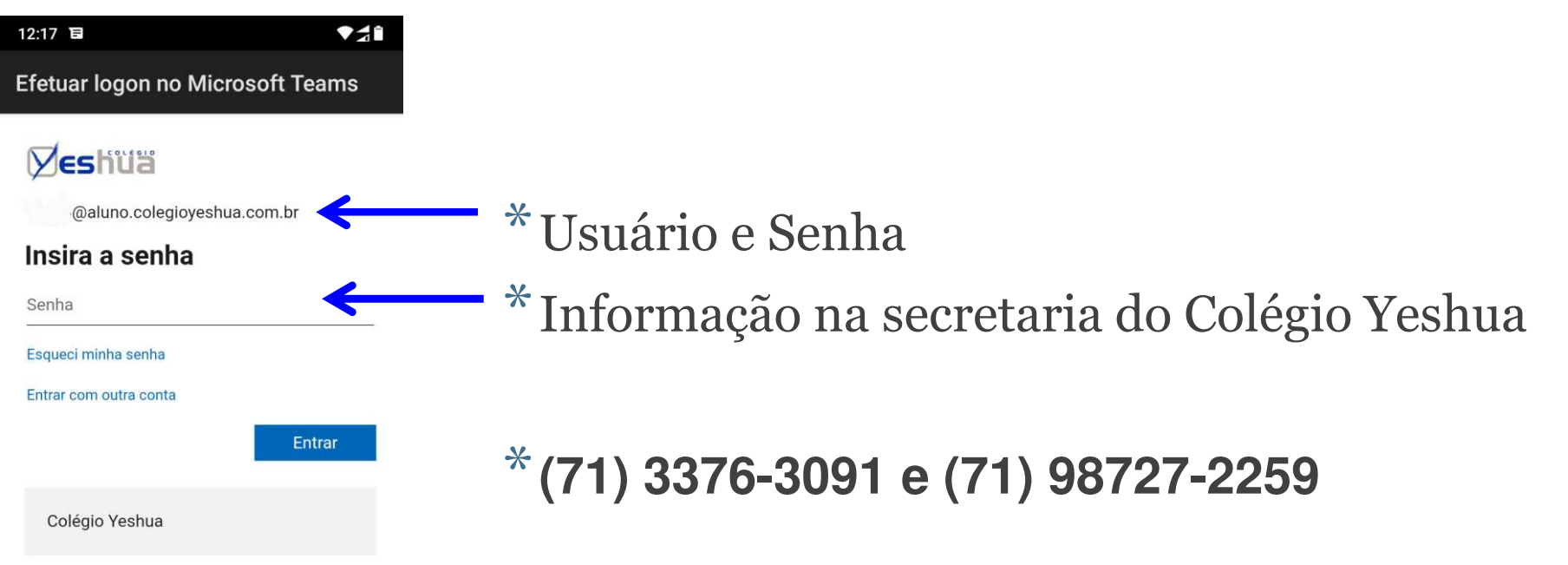

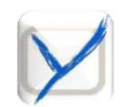

#### **Aula no Microsoft Teams**Passo 3 – Página inicial

\*Siga <sup>o</sup> passo <sup>a</sup> passo clicando em **AVANÇAR** <sup>e</sup> depois clique em **ENTENDI.**

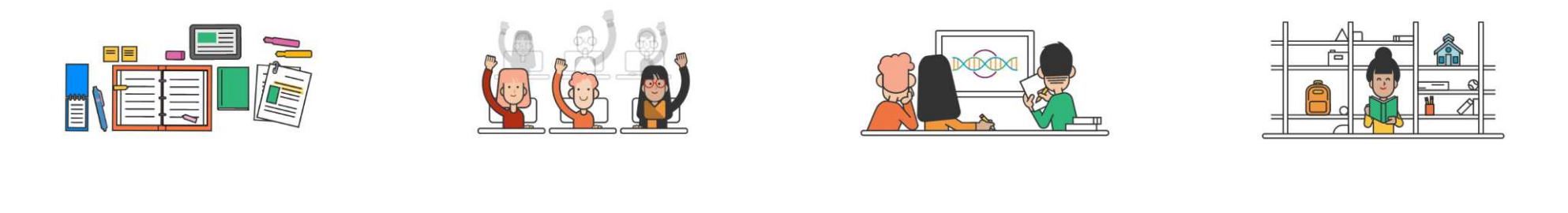

Tarefas, arquivos, anotações e muito mais: o essencial para a sala de aula está aqui.

Com as conversas em grupo, compartilhe conteúdo rapidamente e garanta que todos sejam ouvidos

Use canais para organizar o trabalho dos alunos em unidades e projetos.

Crie equipes para atividades da equipe e clubes de alunos!

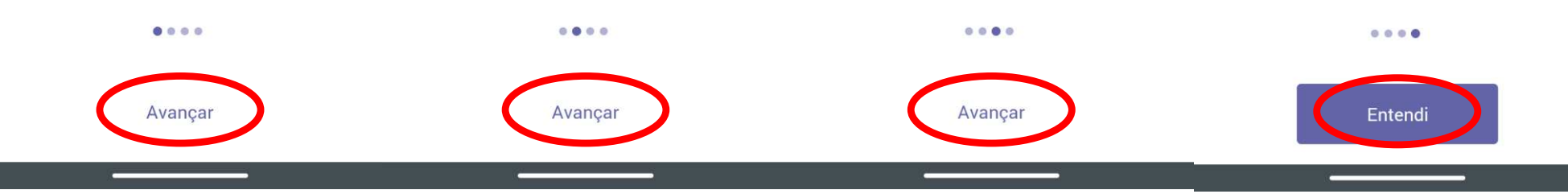

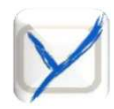

#### **Aula no Microsoft Teams**Passo 3.1 – Página inicial

\*Os ícones na parte inferior do aplicativo servem para acessar as abas de funcionalidade do aplicativo Teams.

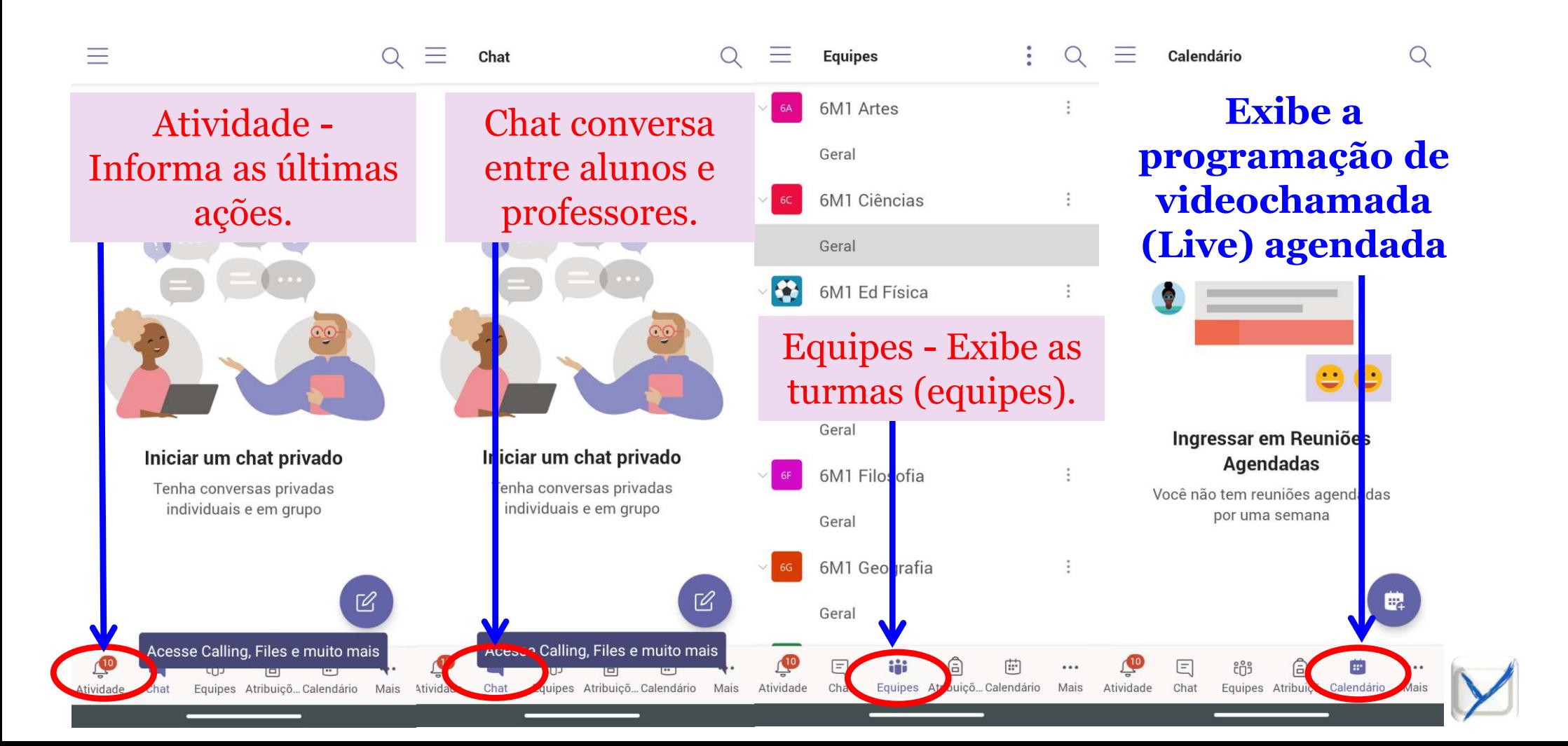

#### **Aula no Microsoft Teams**Passo 4 – Equipes

#### • Na aba equipes do Teams, <sup>o</sup> aluno vai encontrar as turmas/equipes. Para entrar na sala <sup>e</sup> ter acesso às postagens <sup>e</sup> materiais disponibilizados.

TURMAS – Aqui podemos entrar na sala de aula, podemos ainda criar equipes de trabalho.

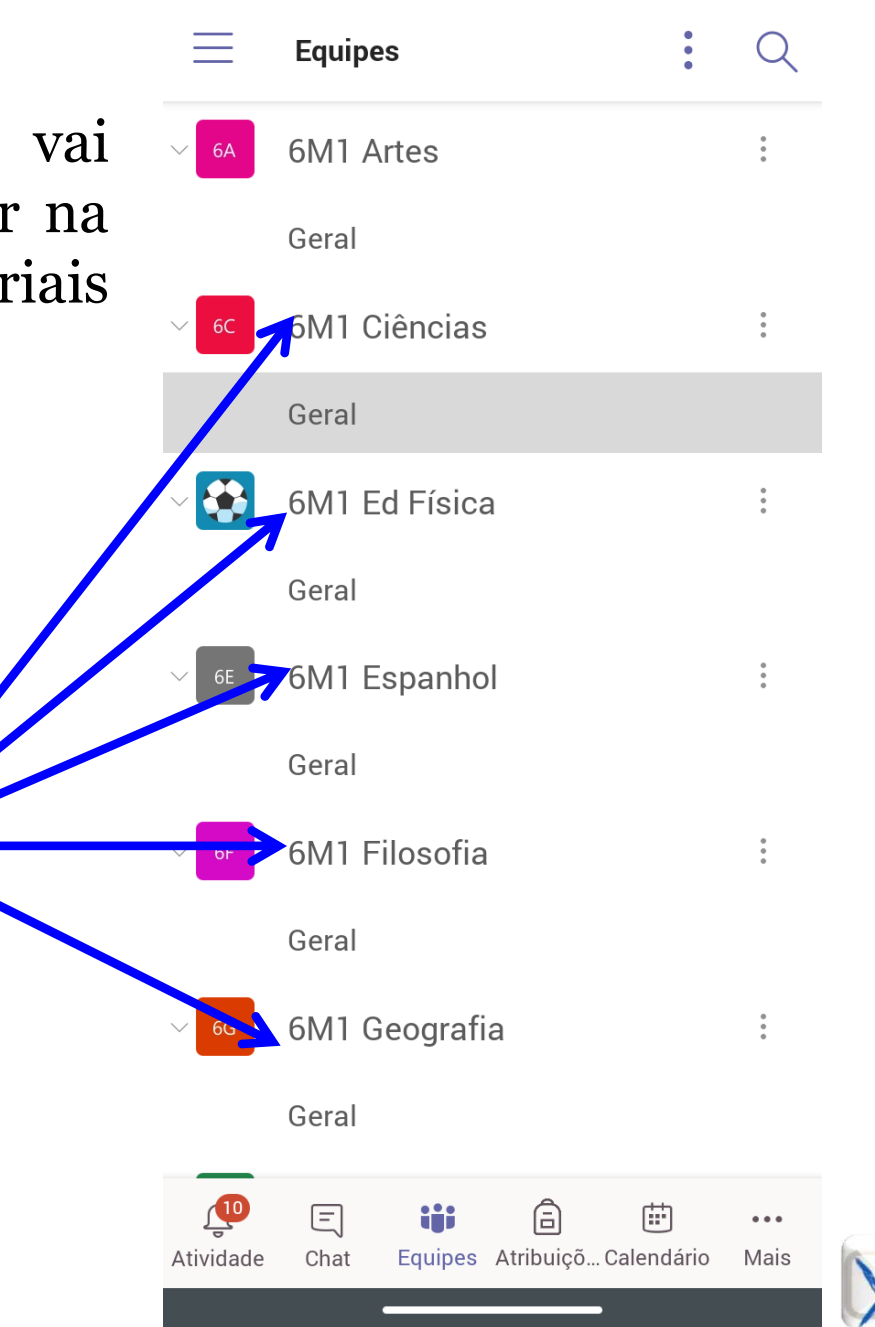

#### **Aula no Microsoft TeamsPasso 5 – Calendário**

• Na aba calendário do Teams, <sup>o</sup> aluno vai encontrar <sup>o</sup> agendamento da videochamada (Live) agendada para cada dia.

Ingressar em Reuniões **Agendadas** 

Você não tem reuniões agendadas por uma semana

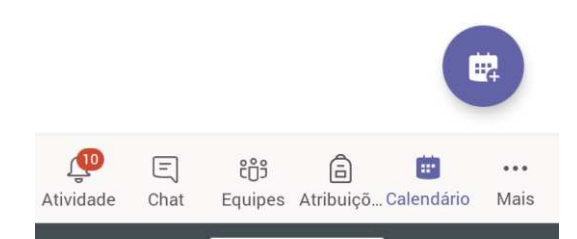

Para acessar a videochamada (Live), busque no calendário o agendamento do dia, e após encontrar, clique em (**INGRESSAR**).

Automaticamente, o Teams envia um e-mail com aviso da aula agendada.

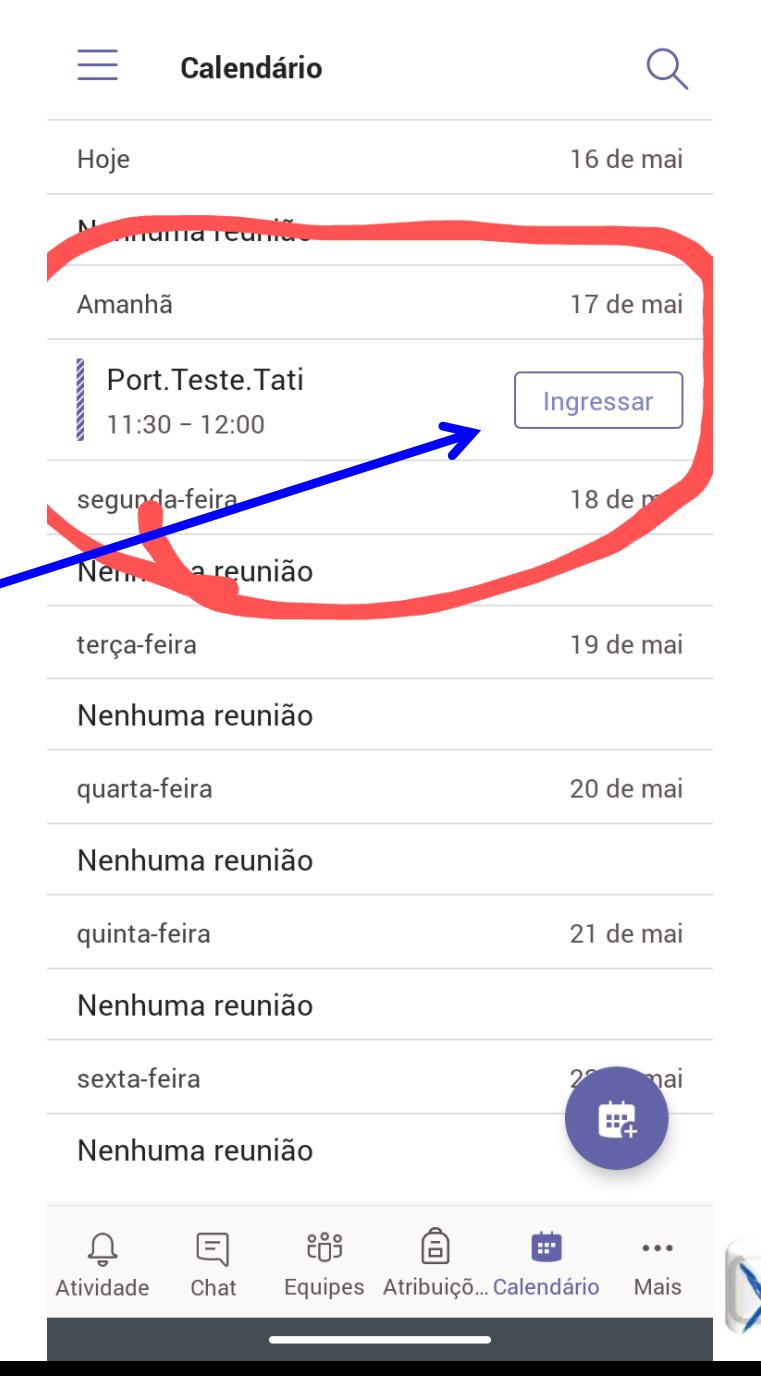

#### **Aula no Microsoft Teams**Passo 6 – Office 365 mais recursos

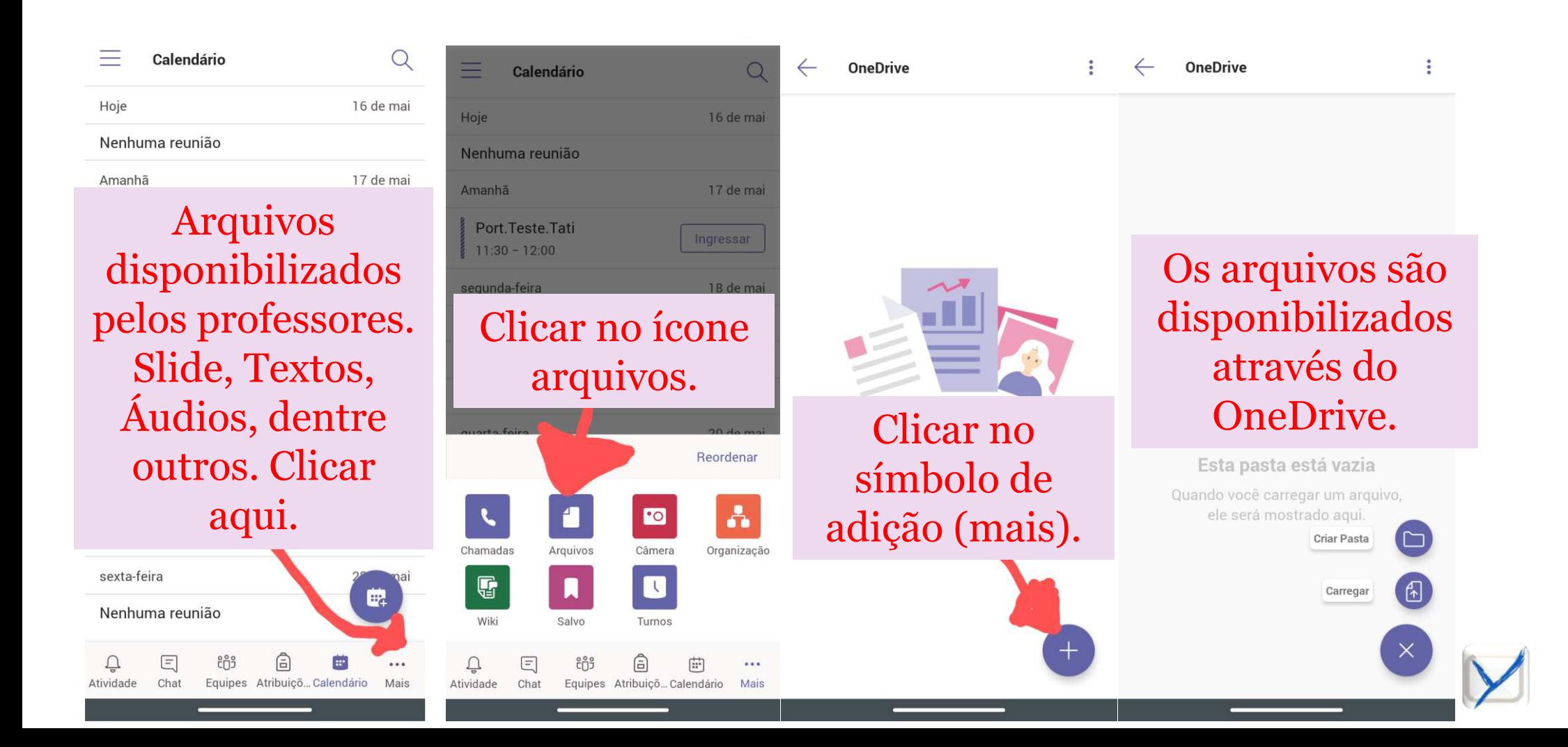

#### **Aula no Microsoft Teams**Passo 7 – Sair do Teams

• Para sair do aplicativo Microsoft Teams, basta clicar no (**MENU**) na parte superior esquerda do aplicativo (APP), escolher <sup>a</sup> opção (**CONFIGURAÇÕES** ) depois clicar na opção (**SAIR**).

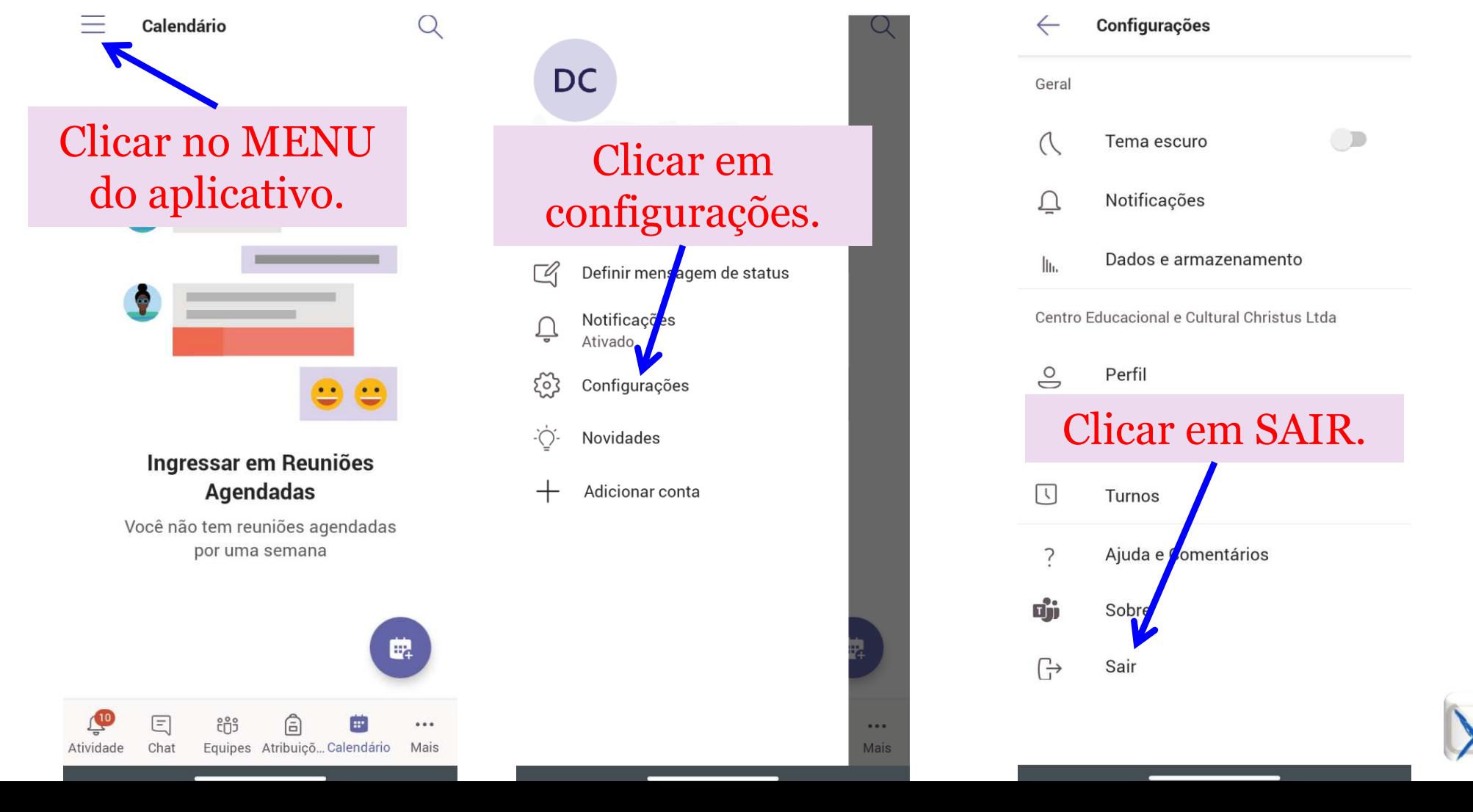

#### **Canais de atendimento do Colégio Yeshua**

Secretaria – Financeiro – Portal AVA SAE – Portal TEAMS

Plantão de atendimento divulgado no site, telefones (71) 3376-3091, (71) 98727-2259 e ClipEscola,

Secretaria – secretaria@colegioyeshua.com.brFinanceiro – financeiro@colegioyeshua.com.brTEAMS – yeshua@colegioyeshua.com.br.

www.colegioyeshua.com.br